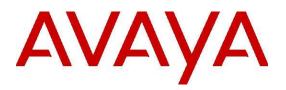

# IP Office Contact Center – Contact Recorder Configuration Task Based Guide

Release 9.0.3 Issue 1.01 10 2014

# Legal

© 2014 Avaya Inc. All Rights Reserved.

#### Notice

While reasonable efforts have been made to ensure that the information in this document is complete and accurate at the time of printing, Avaya assumes no liability for any errors. Avaya reserves the right to make changes and corrections to the information in this document without the obligation to notify any person or organization of such changes.

#### **Documentation disclaimer**

"Documentation" means information published by Avaya in varying mediums which may include product information, operating instructions and performance specifications that Avaya may generally make available to users of its products and Hosted Services. Documentation does not include marketing materials. Avaya shall not be responsible for any modifications, additions, or deletions to the original published version of documentation unless such modifications, additions, or deletions were performed by Avaya. End User agrees to indemnify and hold harmless Avaya, Avaya's agents, servants and employees against all claims, lawsuits, demands and judgments arising out of, or in connection with, subsequent modifications, additions or deletions to this documentation, to the extent made by End User.

#### Link disclaimer

Avaya is not responsible for the contents or reliability of any linked websites referenced within this site or documentation provided by Avaya. Avaya is not responsible for the accuracy of any information, statement or content provided on these sites and does not necessarily endorse the products, services, or information described or offered within them. Avaya does not guarantee that these links will work all the time and has no control over the availability of the linked pages.

#### Warranty

Avaya provides a limited warranty on Avaya hardware and software. Refer to your sales agreement to establish the terms of the limited warranty. In addition, Avaya's standard warranty language, as well as information regarding support for this product while under warranty is available to Avaya customers and other parties through the Avaya Support website: <u>http://support.avaya.com</u> or such successor site as designated by Avaya. Please note that if you acquired the product(s) from an authorized Avaya Channel Partner outside of the United States and Canada, the warranty is provided to you by said Avaya Channel Partner and not by Avaya.

#### Licenses

THE SOFTWARE LICENSE TERMS AVAILABLE ON THE AVAYA WEBSITE, <u>HTTP://SUPPORT.AVAYA.COM/LICENSEINFO</u> OR SUCH SUCCESSOR SITE AS DESIGNATED BY AVAYA, ARE APPLICABLE TO ANYONE WHO DOWNLOADS, USES AND/OR INSTALLS AVAYA SOFTWARE, PURCHASED FROM AVAYA INC., ANY AVAYA AFFILIATE, OR AN AVAYA CHANNEL PARTNER (AS APPLICABLE) UNDER A COMMERCIAL AGREEMENT WITH AVAYA OR AN AVAYA CHANNEL PARTNER. UNLESS OTHERWISE AGREED TO BY AVAYA IN WRITING, AVAYA DOES NOT EXTEND THIS LICENSE IF THE SOFTWARE WAS OBTAINED FROM ANYONE OTHER THAN AVAYA, AN AVAYA AFFILIATE OR AN AVAYA CHANNEL PARTNER; AVAYA RESERVES THE RIGHT TO TAKE LEGAL ACTION AGAINST YOU AND ANYONE ELSE USING OR SELLING THE SOFTWARE WITHOUT A LICENSE. BY INSTALLING, DOWNLOADING OR USING THE SOFTWARE, OR AUTHORIZING OTHERS TO DO SO, YOU, ON BEHALF OF YOURSELF AND THE ENTITY FOR WHOM YOU ARE INSTALLING, DOWNLOADING OR USING THE SOFTWARE (HEREINAFTER REFERRED TO INTERCHANGEABLY AS "YOU" AND "END USER"), AGREE TO THESE TERMS AND CONDITIONS AND CREATE A BINDING CONTRACT BETWEEN YOU AND AVAYA INC. OR THE APPLICABLE AVAYA AFFILIATE ("AVAYA").

Avaya grants you a license within the scope of the license types described below, with the exception of Heritage Nortel Software, for which the scope of the license is detailed below. Where the order documentation does not expressly identify a license type, the applicable license will be a Designated System License. The applicable number of licenses and units of capacity for which the license is granted will be one (1), unless a different number of licenses or units of capacity is specified in the documentation or other materials available to you. "Software" means Avaya's computer programs in object code, provided by Avaya or an Avaya Channel Partner, whether as stand-alone products, pre-installed , or remotely accessed on hardware products, and any upgrades, updates, bug fixes, or modified versions thereto. "Designated Processor" means a single stand-alone computing device. "Server" means a Designated Processor that hosts a software application to be accessed by multiple users. "Instance" means a single copy of the Software executing at a particular time: (i) on one physical machine; or (ii) on one deployed software virtual machine ("VM") or similar deployment.

#### Licence types

Designated System(s) License (DS). End User may install and use each copy or an Instance of the Software only on a number of Designated Processors up to the number indicated in the order. Avaya may require the Designated Processor(s) to be identified in the order by type, serial number, feature key, Instance, location or other specific designation, or to be provided by End User to Avaya through electronic means established by Avaya specifically for this purpose.

Concurrent User License (CU). End User may install and use the Software on multiple Designated Processors or one or more Servers, so long as only the licensed number of Units are accessing and using the Software at any given time. A "Unit" means the unit on which Avaya, at its sole discretion, bases the pricing of its licenses and can be, without limitation, an agent, port or user, an e-mail or voice mail account in the name of a person or corporate function (e.g., webmaster or helpdesk), or a directory entry in the administrative database utilized by the Software that permits one user to interface with the Software. Units may be linked to a specific, identified Server or an Instance of the Software.

Database License (DL). End User may install and use each copy or an Instance of the Software on one Server or on multiple Servers provided that each of the Servers on which the Software is installed communicates with no more than an Instance of the same database.

CPU License (CP). End User may install and use each copy or Instance of the Software on a number of Servers up to the number indicated in the order provided that the performance capacity of the Server(s) does not exceed the performance capacity specified for the Software. End User may not re-install or operate the Software on Server(s) with a larger performance capacity without Avaya's prior consent and payment of an upgrade fee.

Named User License (NU). You may: (i) install and use the Software on a single Designated Processor or Server per authorized Named User (defined below); or (ii) install and use the Software on a Server so long as only authorized Named Users access and use the Software. "Named User", means a user or device that has been expressly authorized by Avaya to access and use the Software. At Avaya's sole discretion, a "Named User" may be, without limitation, designated by name, corporate function (e.g., webmaster or helpdesk), an e-mail or voice mail account in the name of a person or corporate function, or a directory entry in the administrative database utilized by the Software that permits one user to interface with the Software.

Shrinkwrap License (SR). You may install and use the Software in accordance with the terms and conditions of the applicable license agreements, such as "shrinkwrap" or "clickthrough" license accompanying or applicable to the Software ("Shrinkwrap License").

#### Heritage Nortel Software

"Heritage Nortel Software" means the software that was acquired by Avaya as part of its purchase of the Nortel Enterprise Solutions Business in December 2009. The Heritage Nortel Software currently available for license from Avaya is the software contained within the list of Heritage Nortel Products located at <a href="http://support.avaya.com/LicenseInfo/">http://support.avaya.com/LicenseInfo/</a> under the link "Heritage Nortel Products", or such successor site as designated by Avaya. For Heritage Nortel Software, Avaya grants Customer a license to use Heritage Nortel Software provided hereunder solely to the extent of the authorized activation or authorized usage level, solely for the purpose specified in the Documentation, and solely as embedded in, for execution on, or (in the event the applicable Documentation permits installation on non-Avaya equipment) for communication with Avaya equipment. Charges for Heritage Nortel Software may be based on extent of activation or use authorized as specified in an order or invoice.

#### Copyright

Except where expressly stated otherwise, no use should be made of materials on this site, the Documentation, Software, Hosted Service, or hardware provided by Avaya. All content on this site, the documentation, Hosted Service, and the Product provided by Avaya including the selection, arrangement and design of the content is owned either by Avaya or its licensors and is protected by copyright and other intellectual property laws including the sui generis rights relating to the protection of databases. You may not modify, copy, reproduce, republish, upload, post, transmit or distribute in any way any content, in whole or in part, including any code and software unless expressly authorized by Avaya. Unauthorized reproduction, transmission, dissemination, storage, and or use without the express written consent of Avaya can be a criminal, as well as a civil offense under the applicable law.

#### **Third Party Components**

"Third Party Components" mean certain software programs or portions thereof included in the Software or Hosted Service may contain software (including open source software) distributed under third party agreements ("Third Party Components"), which contain terms regarding the rights to use certain portions of the Software ("Third Party Terms"). As required, information regarding distributed Linux OS source code (for those Products that have distributed Linux OS source code) and identifying the copyright holders of the Third Party Components and the Third Party Terms that apply is available in the Documentation or on Avaya's website at: <a href="http://support.avaya.com/Copyright">http://support.avaya.com/Copyright</a> or such successor site as designated by Avaya. You agree to the Third Party Terms for any such Third Party Components

#### Note to Service Provider

The Product or Hosted Service may use Third Party Components subject to Third Party Terms that do not allow hosting and require a Service Provider to be independently licensed for such purpose. It is your responsibility to obtain such licensing.

#### **Preventing Toll Fraud**

"Toll Fraud" is the unauthorized use of your telecommunications system by an unauthorized party (for example, a person who is not a corporate employee, agent, subcontractor, or is not working on your company's behalf). Be aware that there can be a risk of Toll Fraud associated with your system and that, if Toll Fraud occurs, it can result in substantial additional charges for your telecommunications services.

#### Avaya Toll Fraud intervention

If you suspect that you are being victimized by Toll Fraud and you need technical assistance or support, call Technical Service Center Toll Fraud Intervention Hotline at +1-800-643-2353 for the United States and Canada. For additional support telephone numbers, see the Avaya Support website: <u>http://support.avaya.com</u> or such successor site as designated by Avaya. Suspected security vulnerabilities with Avaya products should be reported to Avaya by sending mail to: securityalerts@avaya.com.

#### Trademarks

The trademarks, logos and service marks ("Marks") displayed in this site, the Documentation, Hosted Service(s), and Product(s) provided by Avaya are the registered or unregistered Marks of Avaya, its affiliates, or other third parties. Users are not permitted to use such Marks without prior written consent from Avaya or such third party which may own the Mark. Nothing contained in this site, the Documentation, Hosted Service(s) and Product(s) should be construed as granting, by implication, estoppel, or otherwise, any license or right in and to the Marks without the express written permission of Avaya or the applicable third party.

Avaya is a registered trademark of Avaya Inc.

All non-Avaya trademarks are the property of their respective owners. Linux<sup>®</sup> is the registered trademark of Linus Torvalds in the U.S. and other countries.

#### **Downloading Documentation**

For the most current versions of Documentation, see the Avaya Support website: <u>http://support.avaya.com</u>, or such successor site as designated by Avaya.

#### **Contact Avaya Support**

See the Avaya Support website: <u>http://support.avaya.com</u> for Product or Hosted Service notices and articles, or to report a problem with your Avaya Product or Hosted Service. For a list of support telephone numbers and contact addresses, go to the Avaya Support website: <u>http://support.avaya.com</u> (or such successor site as designated by Avaya), scroll to the bottom of the page, and select Contact Avaya Support.

#### **Copyright Statement**

The material in this Technical Training Guide has been prepared by ITEL. The copyright in the material belongs to ITEL and no part of the material may be reproduced in any form without the prior written permission of a duly authorized representative of ITEL. There are serious legal implications for anyone seeking to reproduce the material or any part of it without ITEL's permission.

IP Office Contact Center Contact Recorder Configuration

# **Table of Contents**

| FIUWCHAIT | Flowchart9 |
|-----------|------------|
|-----------|------------|

# IP Office Contact Center Contact Recorder Configuration

| Overview                                                                | . 10 |
|-------------------------------------------------------------------------|------|
| Configuring the Avaya Contact Recorder                                  | . 11 |
| Configuring IP Office Contact Center with Contact Recorder              | . 18 |
| Automatic Call Recording                                                | . 18 |
| Manual Call Recording Using the IP Office Contact Center User Interface |      |
| Voicemail Pro Configuration                                             | . 29 |
| Using Contact Recorder                                                  |      |

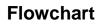

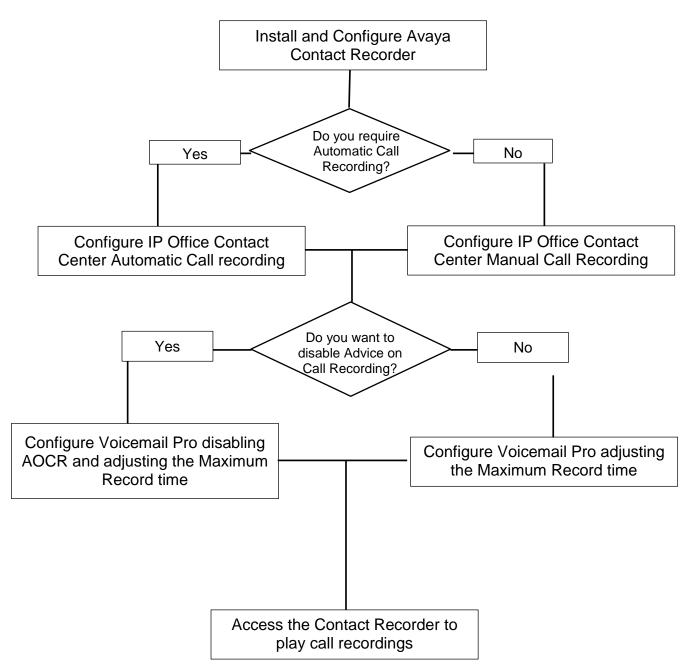

# **IP Office Contact Center Contact Recorder Configuration**

### Overview

IP Office has the ability of recording calls to a Voicemail box, when using Preferred Edition or IP Office Server Edition and Voicemail Pro. To further enhance this, Contact Recorder for IP Office can be used as a centralized call recording facility, which stores all recordings in a separate archive.

Contact Recorder uses a database that stores the call details associated with each recording stored. Call recordings are then accessed using a web browser interface, where recordings can be searched, displayed and the archived recording played.

Voicemail Pro is still used to record the actual calls, and once the recording is complete, it then passes the recording and associated details to the Contact Recorder Server.

By default, Contact Recorder is installed on the Application Server but not started, as a separate drive or partition is required and cannot be shared with Voicemail Pro.

The following guide will demonstrate how to install and configure Contact Recorder on a Application Server (Linux). Also how to configure the IP Office Contact Center (IP Office Contact Center) to use Call Recorder, including the recording of calls automatically that relate to a Topic, and to record calls manually using the IP Office Contact Center User Interface.

### **Configuring the Avaya Contact Recorder**

1. Using a Web browser interface, access the server using port: **7070**, which will display the IP Office Web Manager Login screen. Login using User Name **Administrator** and Password **Administrator**.

| Firefox <b>T</b>        |                                |                                                                                            |   |            |   | x |
|-------------------------|--------------------------------|--------------------------------------------------------------------------------------------|---|------------|---|---|
| Avaya IP Office Web Man | ager +                         |                                                                                            |   |            |   | _ |
| https://192.168.42.2    | :7070/WebManagement/WebM       | lanagement.html 🏠 ⊽ 🕑 🔠 ▼ Google                                                           | ٩ | <b>C</b> - | + | 俞 |
|                         |                                |                                                                                            |   |            |   |   |
|                         | AVAYA<br>IP Office Web Manager | Avaya IP Office Web Manager<br>Linux release 6.3 (Final)<br>User Name<br>Password<br>Login |   |            |   |   |
|                         |                                | © 2013 Avaya Inc. All Rights Reserved.                                                     |   |            |   |   |

2. From within the Web Manager interface, select **Platform**.

| https://192.16                | 8.42.2:7070/WebMa | nagement/WebManagemer | nt.html 🏠 | ▼ C 🛿 - Google | م          |      | ŧ    | Â   |
|-------------------------------|-------------------|-----------------------|-----------|----------------|------------|------|------|-----|
| AVAYA<br>P Office Web Manager | Solution          | Call Management       |           | 🔧 Tools        | D Search H | Help | Logo | out |
|                               |                   |                       | Ŀ         |                |            |      |      |     |

3. Contact Recorder can be seen in the list of **Services**. Check the tick box, which will ensure that the service automatically starts after a reboot. Then click on the **Start** button.

|                                                                    |                    |                                            | Launch in new tab |
|--------------------------------------------------------------------|--------------------|--------------------------------------------|-------------------|
| System Logs Updates                                                | Settings AppCenter |                                            |                   |
| Services                                                           |                    | s                                          | tart All Stop All |
| $\downarrow$ Select which services will be configured to start aut | omatically.        |                                            |                   |
| Contact Recorder<br>9.0.0.0 build 6                                | stopped            | Mem/CPU usage<br>OK / 0% ⊯                 | Start             |
| Management Services<br>9.0.0.0 build 829                           | UpTime<br>21:43    | Mem/CPU usage<br>140672K / 0% ⊠            | Stop              |
| Voicemail<br>9.0.0.0 build 311                                     | UpTime<br>21:43    | <sup>Mem/CPU usage</sup><br>19672K / 0% ⊠  | Stop              |
| one-X Portal<br>9.0.0 build 523                                    | UpTime<br>21:44    | <sup>Mem/CPU usage</sup><br>888912K / 1% ⊠ | Stop              |

4. The Contact Recorder service will now start, and can be configured.

| System             | Logs                      | Updates               | Settings        | AppCenter                                                                                            |                                            |                    |
|--------------------|---------------------------|-----------------------|-----------------|----------------------------------------------------------------------------------------------------|--------------------------------------------|--------------------|
| Services           |                           |                       |                 |                                                                                                    | 1                                          | Start All Stop All |
| L Select which     | services will be co       | onfigured to start au | itomatically.   |                                                                                                    |                                            |                    |
|                    | tact Record               | ler                   | UpTime<br>07:36 |                                                                                                    | <sup>Mem/CPU usage</sup><br>105664K / 0% ⊠ | Stop               |
| 👿 🧿 Mar<br>9.0.0.0 | nagement S<br>Dibuild 829 | ervices               | UpTime<br>33:13 | والمريد والمريد والمريد والمريد والمريد والمريد والمريد والمريد والمريد والمريد والمريد والمريد والم | Mem/CPU usage                              | Stop               |

 Using a Web Browser interface, browse to the IP address of the Server using port 9888, e.g. <u>http://ipaddressofserver:9888</u>. This will present the Login screen. Login with the default Username: Administrator and Password: Administrator, then click OK.

#### IP Office Contact Center Contact Recorder Configuration

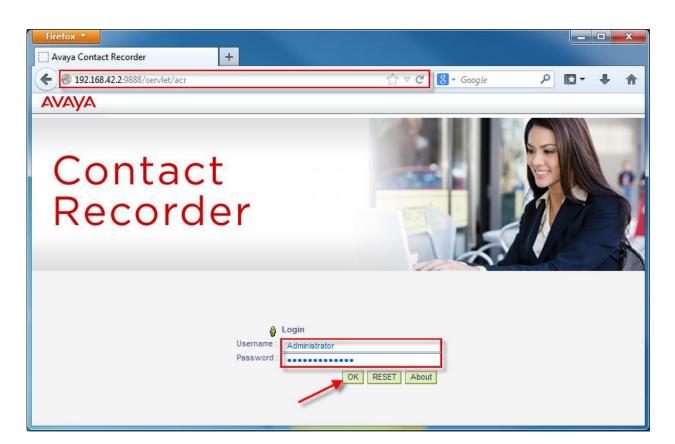

6. You will now be prompted to change the default Password. Enter Administrator in the Old Password field and enter the new password in the New Password and Verify New Password fields, then click OK.

| Contact<br>Recorder                                |       |
|----------------------------------------------------|-------|
| Old Password<br>New Password<br>Verify New Passwor | ••••• |

1. Once logged in to the Contact Recorder interface, click on the **General Setup** tab.

| € € 192.168.4        | 2.2:9888/servlet/acr    |                   |                                             |                     |                 | · ⊽ C' 8 - | Google | م               |             | +            | ⋒     |
|----------------------|-------------------------|-------------------|---------------------------------------------|---------------------|-----------------|------------|--------|-----------------|-------------|--------------|-------|
| AVAYA                | Contact Reco            | rder              |                                             |                     |                 | REFRESH    | Help   | Change Password | Logout      | Abou         | t     |
| 2<br>Recorder Status | Operations              | 😭<br>Alarms       | General Setup                               | System              | Un<br>Replay    |            |        |                 |             |              |       |
|                      | Server                  |                   | U                                           |                     |                 |            |        |                 |             |              |       |
| Recorder S           | itatus : Server         |                   |                                             |                     |                 |            |        | Serial # 890001 | , at 02/05, | /14 10:      | 47:15 |
|                      |                         |                   | n the date you mak<br>le to review recordir |                     |                 |            |        |                 |             |              | our   |
| The table b          | elow shows the curren   | nt state of this  | recorder. Click the refr                    | esh button to upo   | date the table. |            |        |                 |             |              |       |
| Total media files r  | ecorded to date         |                   | 0                                           |                     |                 |            |        |                 |             |              |       |
| Total media files r  | ecorded today (or since | restart if today) | 0                                           |                     |                 |            |        |                 |             |              |       |
| Date of oldest ca    | ll held on disk         |                   | Not Ap                                      | plicable            |                 |            |        |                 |             |              |       |
| Installed Version    | anthus i asi            | A                 | acripo                                      | 12.0-1guncontrolled |                 |            |        | admata          |             | - <b>-</b> - |       |

2. You can see that the Call storage path has not been defined. Choose the edit button.

| avaya                | Contact Rec         | order            |                        |                  |                    | ₽ REFRESH                    | Help      | Change Password       | Logout      | About      |
|----------------------|---------------------|------------------|------------------------|------------------|--------------------|------------------------------|-----------|-----------------------|-------------|------------|
| 🚈<br>Recorder Status | ୧୦<br>Operations    | 恒<br>Alarms      | General Setup          | System           | O<br>Replay        |                              |           |                       |             |            |
|                      | Recorder            |                  |                        |                  |                    |                              |           |                       |             |            |
|                      |                     |                  |                        |                  |                    |                              |           |                       |             |            |
| General S            | etup : Recorder     |                  |                        |                  |                    |                              |           | Serial # 890001       | , at 02/05, | 14 10:50   |
| <u> </u>             |                     | for 90 days fro  | m the date you mak     | e vour first rec | ording Thereafte   | er vou will have to a        | quire     | and install a licence |             | r ID Offic |
|                      |                     |                  |                        |                  |                    | js made <b>will be del</b> e |           |                       |             |            |
| These set            | tings determine how | and where this r | ecorder stores your re | cordings and the | details about then | n. Any shown in red are      | e invalid | and must be change    | ed.         |            |
| Recorder Numb        | er                  |                  | 1                      |                  |                    |                              |           |                       |             | Ed         |
| Handover Folde       | r                   |                  | /0                     | pt/vmpro/VRL     |                    |                              |           | _                     |             | Ed         |
|                      | L                   |                  |                        |                  |                    |                              |           |                       |             |            |
| Call storage pat     | n                   |                  | N                      | ot defined       |                    |                              |           |                       |             | Ed         |

3. Enter the **Call storage path** (the default path created when installing Contact Recorder is **/CSIPORec**).

**Note**: If Contact Recorder is installed and enabled on the same server as Voicemail Pro, it must be configured to use a separate hard disk from Voicemail Pro. In such occasions the Call storage path requires setting to the additional drive. Contact Recorder must not be installed on a shared drive with Voicemail Pro.

4. Next click on the **Enter** button.

#### IP Office Contact Center Contact Recorder Configuration

| the local sector and the sector of the                                                                                                    | tecorder will run for 90 days from the date                                                                      |
|----------------------------------------------------------------------------------------------------|----------------------------------------------------------------------------------------------------|
| <ul> <li>Access the second state of a second state</li> </ul>                                                                                                    | irst recording. Thereafter you will have to<br>all a licence on your IP Office system. Until                     |
| and the second second | will be able to review recordings already                                                                        |
|                                                                                                    | ew recordings made will be deleted rather                                                                        |
| than processed.                                                                                                    |                                                                                                    |
| Call storage path                                                                                                    | /CSIPORec                                                                                                    |
|                                                                                                    | hich recordings will be stored. This should be a                                                                 |
| his after you have sta                                                                                                    | allow automated deletion of old calls. Do NOT change<br>inted recording unless you move all existing contents to |
| he new path. You mus                                                                                                    | RESTART the recorder for this setting to take effect.                                                            |
|                                                                                                    | Close Window Enter                                                                                               |
|                                                                                                    | Globe Willow Eliter                                                                                              |

#### 5. The new Call storage path is now seen.

| AVAYA                          | Contact Red                   | corder           |                              |                    |              | € REFRESH | Help Change Passwo                  |
|--------------------------------|-------------------------------|------------------|------------------------------|--------------------|--------------|-----------|-------------------------------------|
| 🞾<br>Recorder Status           | <b>©</b><br>Operations        | Marms            | General Setup                | System             | OT<br>Replay |           |                                     |
|                                | Recorder                      |                  |                              |                    |              |           | 1                                   |
| Avaya Contact                  |                               |                  |                              |                    |              |           | cquire and install a lice           |
| The second state of the second |                               | v and where this | recorder stores your re      |                    |              |           | and the second second second        |
| The second state of the second | ings determine hov            | v and where this | recorder stores your re<br>1 |                    |              |           | eted rather than proce              |
| These sett                     | tings determine hov<br>er     | v and where this | 1                            |                    |              |           | and the second second second        |
| These sett<br>Recorder Numbe   | ings determine hov<br>er<br>r | v and where this | 1                            | cordings and the o |              |           | a set and the set of the set of the |

#### 6. Next click on the **System** tab.

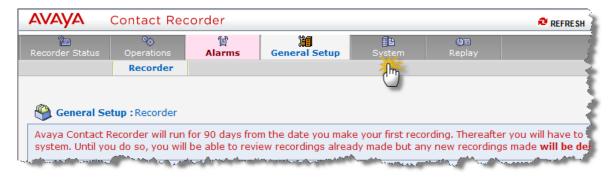

7. You will be presented with the **Manage Users** screen, where it is possible to create Users with administrative rights, or who will have the ability of searching for and playing recordings, etc. Click **Add User**.

| VAYA Contact Recorder                                                                                                    |                                |                   |                               | REFRESH                       | Hel    |
|----------------------------------------------------------------------------------------------------|--------------------------------|-------------------|-------------------------------|-------------------------------|--------|
| corder Status Operations Alarms                                                                                                    | General Setup                  | Om<br>Replay      |                               |                               |        |
| Manage Users Email Se                                                                                                    | rver Audit Trail               |                   |                               |                               |        |
|                                                                                                    |                                |                   |                               |                               |        |
| System : Manage Users                                                                                                    |                                |                   |                               |                               |        |
| System : Manage Osers                                                                                                    |                                |                   |                               |                               |        |
| vaya Contact Recorder will run for 90 days from                                                                                                    | n the date you make your first | recording. Therea | fter you will have to acqu    | uire and install a licence or | n you  |
| rill be able to review recordings already made b                                                                                                    |                                |                   |                               |                               |        |
| The settings below determine how users can acc                                                                                                    | cess this recorder.            |                   |                               |                               |        |
| Allow local user accounts?                                                                                                    |                                |                   |                               |                               |        |
| Allow local user accounts?                                                                                                    |                                | /es               |                               |                               |        |
| Allow unencrypted (http) access?                                                                                                    |                                | (es<br>(es        |                               |                               |        |
|                                                                                                    | •                              |                   |                               |                               |        |
| Allow unencrypted (http) access?                                                                                                    | •                              | /es<br>5          |                               |                               |        |
| Allow unencrypted (http) access?<br>Session Inactivity Timeout (minutes)                                                                             | •                              | /es<br>5          |                               |                               |        |
| Allow unencrypted (http) access?<br>Session Inactivity Timeout (minutes)<br>Minimum password length<br>Users                                         | •                              | /es<br>5          |                               |                               | _      |
| Allow unencrypted (http) access?<br>Session Inactivity Timeout (minutes)<br>Minimum password length<br>Users<br>Select Username Roles Composit Searc | 8                              | /es<br>/5<br>}    | 1959, 000000-999999, 0000000  | 9999999, 0000000-99999999, 00 | 000000 |
| Allow unencrypted (http) access?<br>Session Inactivity Timeout (minutes)<br>Minimum password length<br>Users<br>Select Username Roles Composit Searc | ch and Replay Rights           | /es<br>/5<br>}    | 1999, 000000-999999, 0000000- | 9999999, 0000000-9999999, 00  | 00000  |
| Allow unencrypted (http) access?<br>Session Inactivity Timeout (minutes)<br>Minimum password length<br>Users<br>Select Username Roles Composit Searc | ch and Replay Rights           | /es<br>/5<br>}    | 1959, 000000-999999, 0000000- | 9999999, 0000000-99999999, 00 | 000000 |

- 8. A new dialogue box will be presented. Add the User settings as follows:
  - a. Username: the Login name for the new User
  - **b. Password**: Enter a password for the User to Login.
  - c. Comment. This is optional only, and not a requirement.
  - d. **Roles**: Select either System Admin or Restricted Admin. You can also select to give the User the ability to export recordings as files.
  - e. For the section on which extensions the recorded calls can be replayed from, these can either be added in the form of a range, e.g. 2000-2500, or individually being separated by a comma, e.g. 2000,2001,2002.
- 9. Click Enter when all the settings are completed.

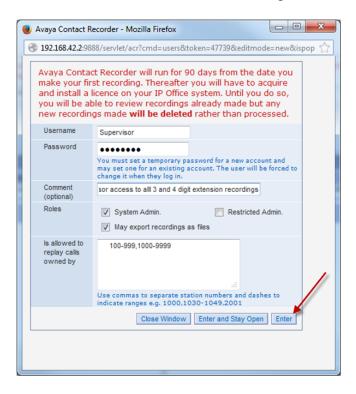

10. The New User is now added to the list. Click **Logout** to exit the application.

| Avaya Contact Reco        | order                                   | +                                      |                                                 |                     |                                                |                                         |                                         |            |        |                    |
|---------------------------|-----------------------------------------|----------------------------------------|-------------------------------------------------|---------------------|------------------------------------------------|-----------------------------------------|-----------------------------------------|------------|--------|--------------------|
| € € 192.168.42.2:9        | 888/servlet/acr?cm                      | nd=users&editr                         | node=view&pool=&t                               | oken=47739          | ☆ ⊽ C                                          | 8 - Goog                                | le                                      | <u>ب</u>   | 3- 1   | <b>ŀ</b> ∧         |
| AVAYA Co                  | ntact Reco                              | rder                                   |                                                 |                     | 🔁 REFF                                         | RESH Help                               | Change P                                | assword Lo | gout A | bout               |
| Recorder Status           | Noterations                             | 🛱<br>Alarms                            | یُ<br>General Setup                             | System              | Om<br>Replay                                   |                                         |                                         | 1          |        |                    |
| T Session Inactivity fime | out (minutes)                           | ~~~~~~~~~~~~~~~~~~~~~~~~~~~~~~~~~~~~~~ | www.www.yew.                                    | and maken           |                                                | ~~~~~~~~~~~~~~~~~~~~~~~~~~~~~~~~~~~~~~~ | ~~~~~~~~~~~~~~~~~~~~~~~~~~~~~~~~~~~~~~~ |            | ~~~~~  | ~~~~~<br>````¥ah~∏ |
| Minimum password len      | gth                                     |                                        | 8                                               |                     |                                                |                                         |                                         |            |        | Edit               |
| Users                     |                                         |                                        |                                                 |                     |                                                |                                         |                                         |            |        |                    |
| Select Username           | Roles∀∆                                 | Com                                    | iment⊽∆                                         | Search and          | Replay Rights∀∆                                |                                         |                                         |            |        |                    |
| Administrator             | System Admin.                           |                                        |                                                 |                     | dings owned by: 00-99,<br>99, 00000000-9999999 |                                         |                                         |            |        | Edit               |
| Supervisor                | System Admin., M<br>recordings as file: |                                        | risor access to all 3 and<br>tension recordings | I 4 May play record | dings owned by: 100-99                         | 99, 1000-9999                           |                                         |            |        | Edit               |
| Delete selected user(s)   | Add User                                |                                        |                                                 |                     |                                                |                                         |                                         |            |        |                    |

### **Configuring IP Office Contact Center with Contact Recorder**

Now that the Contact Recorder has been configured, a process can be created in IP Office Contact Center to enable the Call recording.

#### Automatic Call Recording

1. Launch the IP Office Contact Center User Interface and log in with a User account that has access to configuration.

| Δ                   | AVAYA        |       |              |  |
|---------------------|--------------|-------|--------------|--|
| IP Of               | ffice Contac | t Cer | nter         |  |
|                     |              |       |              |  |
| Username            | Scott        | •     | Login        |  |
| Password            | •••••        |       | <u>E</u> xit |  |
| Telephone Extension | 8004         | -     |              |  |
|                     |              |       |              |  |
|                     |              |       |              |  |
|                     |              |       |              |  |

2. Now click on the Topic tab within the Configuration screen.

| IP Office Con                          | tact Center                                           |                                         |                                        |               |
|----------------------------------------|-------------------------------------------------------|-----------------------------------------|----------------------------------------|---------------|
| <u>F</u> ile <u>G</u> o to <u>H</u> el | lp                                                    |                                         |                                        | î             |
| Agent Portal                           | Configuration System                                  | n Service Windows                       | Help                                   |               |
|                                        | View: <alb< td=""><td>/</td><td></td><td></td></alb<> | /                                       |                                        |               |
| 2                                      | Break Time code                                       | ▲ ≫ CPBX   ≫ CHA<br>Agent group   ∯ Age | P server  ≱∰<br>ent   <u>}</u> Profile |               |
|                                        | Name                                                  | 1                                       | Tel E-mai                              | l Chat Number |
|                                        | Topic1                                                |                                         | х                                      | 7001          |
| www.com                                | Topic2                                                | and so and                              | X                                      | 7002          |

3. Select and double click on a Topic to be used or select and click Edit.

| v: <alb< th=""><th></th><th></th><th></th><th></th><th></th><th></th></alb<> |               |             |              |           |                                   |                     |
|------------------------------------------------------------------------------|---------------|-------------|--------------|-----------|-----------------------------------|---------------------|
| Break Time code                                                              | X CHAP server | Country     | Queue device |           | 🚝 Telephone group 🛛 🗎 👟 Chat serv | rer 🛛 🔏 Chat script |
| ) 📎 Topic 🚺 Agent                                                            |               |             |              |           | e   J Announcement   J Announ     |                     |
|                                                                              |               |             |              |           |                                   |                     |
| Name                                                                         | / Tel E-mail  | Chat Number | Active       | e PBX     | E-mail address                    | Edit                |
| Topic1                                                                       | Х             | 7001        | X X          | PBXServer |                                   |                     |
| Topic2                                                                       | х             | 7002        | λin x        | PBXServer |                                   | Create              |
| Topic3                                                                       | x             | 7003        | V x          | PBXServer |                                   | Copy                |
|                                                                              |               |             |              |           |                                   | Delete              |

4. Choose the Variable button.

| 📚 [Topic] Topic | 1 - Edit | ALC: 10                                                                                                    | x      |
|-----------------|----------|----------------------------------------------------------------------------------------------------|--------|
| General 🦿 Te    | lephony  | 1                                                                                                    | ОК     |
| Name:           | Topic1   | 0 block.period                                                                                                    | Cancel |
| Task types      |          | Variables                                                                                                    |        |
| Telephony       | y        |                                                                                                    |        |
| 🔲 E-mail        |          |                                                                                                    |        |
| Chat            |          |                                                                                                    |        |
| An Anna wat     |          | and the second second s |        |

5. Choose the Add button.

| Defined Variable | s   | -     | ×      |
|------------------|-----|-------|--------|
| Object           | Tag | Value | ОК     |
|                  |     |       | Cancel |
|                  |     |       | Add    |
| La manage        |     |       | Change |

6. Click on the browser button next to the **Tag** field.

| () Variable | Create              |
|-------------|---------------------|
| Object:     | [Topic] Topic1      |
| Tag:        | Cancel              |
|             | Data - Resolution - |
| Value       |                     |
|             |                     |

 This will present the Select Tag dialogue box, showing the list of Tags available. Scroll down to find the VMProRec Tag, click to select this and then click on the OK button.

| Name        | 1      | Туре | Data   | Resol   | * | ОК      |    |
|-------------|--------|------|--------|---------|---|---------|----|
| OD_PERS     | Note   | User | String |         | - | T Cance | -1 |
| ODSI_No2    | ndR    | User | Number | Integer |   | Cance   | 51 |
| skillFactor |        | User | Number | Integer |   |         |    |
| Supervisor  | Inf    | User | String |         | 1 |         |    |
| TopicMax4   | dert   | User | String |         |   |         |    |
| UM_ScanF    | Res    | User | String |         |   |         |    |
| UM_ScanF    | Res    | User | String |         |   |         |    |
| UM_ScanF    | Res    | User | String |         |   |         |    |
| UM_ScanF    | Res    | User | String |         |   |         |    |
| UM_ScanF    | Res    | User | String |         |   |         |    |
| UM_ScanF    | Res    | User | String |         |   |         |    |
| UM_ScanF    | Res    | User | String |         |   |         |    |
| UM_ScanF    | Res    | User | String |         | Ξ |         |    |
| UM_ScanF    | Res    | User | String |         |   |         |    |
| UM_ScanF    | Res    | User | String |         |   |         |    |
| VMProRec    | X      | User | Number | Integer |   |         |    |
| VoiceFileN  | andin  | User | String |         |   |         |    |
|             | $\cup$ |      |        |         | * |         |    |

- 8. Now in the Value field, enter 1. This relates to using the Voice Recording Library, where the call recording will be sent. The options available for the Value field are:
  - "1" Recording uses Voice Recording Library (VRL)
  - "2" Recording uses Voice Recording Library Authenticated (VRLA)
  - "0" No automatic recording

"XXXX" any other valid IP Office mailbox number

Another option is to enter a specific Extension number, which will then pass call recordings to the mailbox for that extension.

Once value has been selected, click on the **OK** button. Then click **OK** on the Defined Variables screen, and also for the Topic to close them.

| 🛞 Variable - | Create             |                   |        | × |
|--------------|--------------------|-------------------|--------|---|
| Object:      | [Topic] Topic      | :1                | - ОК   |   |
| Tag:         | VMProRec           |                   | Cancel |   |
|              | Data<br>Resolution | Number<br>Integer |        |   |
| Value        | 1                  |                   |        |   |
|              |                    |                   |        |   |

Any Calls that are now sent to the Topic will automatically be recorded.

#### Manual Call Recording Using the IP Office Contact Center User Interface

Calls can also be recorded manually by an Agent, instead of being set to record all calls to a Topic. Agents also have the option to pause the recording.

1. From the Go to menu select 8 Configuration.

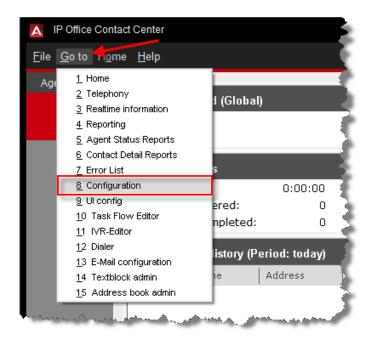

2. Click **Configuration** followed by **External destination**.

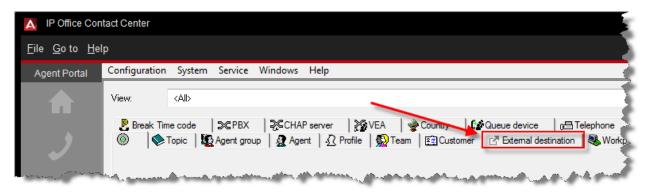

3. Click the Create button

| 0:00 / 0:03   🧈 😣                                                                                                    | 🕅 🔹 🕄 🗸 |
|----------------------------------------------------------------------------------------------------|---------|
| Ş                                                                                                    |         |
| >                                                                                                    | •       |
| く<br>> 愛 Country ( # Queue device ) (音 Telephone ) (音 Telephone group ) への<br>eam ) [ ① Customer 【 『 External destination 】 製 Workplace ) 月 Announcement ) 月<br> |         |
| x Type Number/e-mail                                                                                                    | Edit    |
|                                                                                                    | Create  |
| }                                                                                                    | Сору    |
| En en en en en en en en en en en en en en                                                                                                    | Delete  |

- 4. A new dialogue box will appear to create an **External Destination**.
- Enter the same name used in the Call Record Tag, for example VMProRec, differentiating the tag name with VRL. For example, VMProRecVRL. Then add 1 in the Number field.
- 6. Click on the **OK** button.

The Number references are as follows:

- "1" Recording uses Voice Recording Library (VRL)
- "2" Recording uses Voice Recording Library Authenticated (VRLA)
- "0" recording goes directly to the default mailbox of the agent
- "XXXX" any other valid IP Office mailbox number

An option can also be created to record a specific Extension number, which will then pass call recordings to the mailbox for that extension.

| 🖪 External Dest    | ination - Create   | x         |
|--------------------|--------------------|-----------|
| Name:              | VMProRecVRL        | ОК        |
| Task type:         | 🕻 Telephony 👻      | Cancel    |
| Number             | 1                  | Variables |
| Delay time if dest | busy: 0:05 (mm:ss) |           |
|                    |                    |           |

7. Next click on the **Go to** command and **select UI** config from the drop down menu.

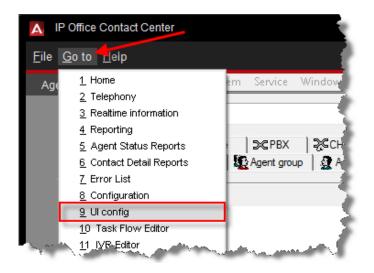

8. Then select either a **Profile** or a **Single Agent**, and double click to open.

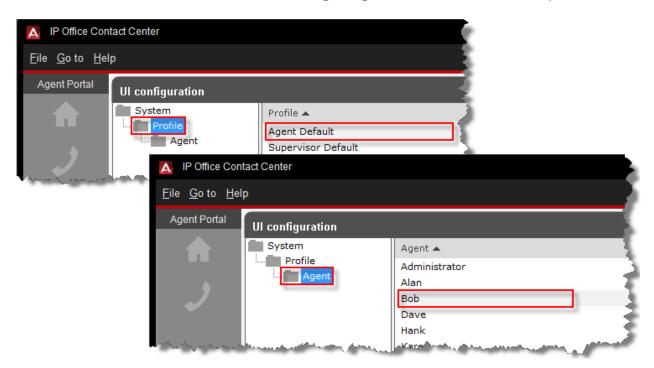

9. On the **UI configuration** screen, uncheck the **Default** tick box.

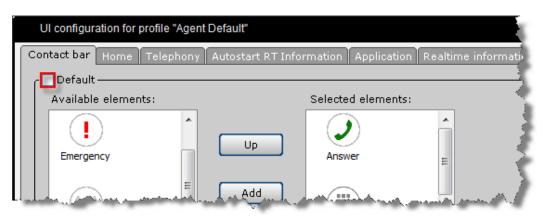

10. Scroll down the list of **Available elements** and select **Recording**, then click on the **Add** button.

| UI configuration for profile "Agent Default" | r 🛛 🔁                                                |
|----------------------------------------------|------------------------------------------------------|
| Contact bar Home Telephony Autosta           | tart RT Information Application Realtime information |
| C Default                                    |                                                      |
| Available elements:                          | Selected elements:                                   |
|                                              | •                                                    |
| Closure                                      | Up Wrap Up                                           |
|                                              |                                                      |
|                                              | Add D+                                               |
|                                              | Extend Wrap                                          |
| Fax                                          | Up Up                                                |
|                                              |                                                      |
|                                              | Down                                                 |
| Recording                                    | End Wrap Up                                          |
|                                              | (I) E                                                |
|                                              |                                                      |
| Consestor                                    | J code 👻                                             |
| O III waa milaa aa a                         |                                                      |
| Call recording on:<br>(element: recording)   |                                                      |
| show only authorized topics (elem            | ment: Call)                                          |
|                                              |                                                      |
|                                              |                                                      |
|                                              | OK Cancel                                            |

11. Then click on the middle button next to the **Call recording on** field, which will present the available External destinations.

| Fax                                     | J code      | E |           |
|-----------------------------------------|-------------|---|-----------|
| Call recording on:<br>(element: recordi | nent: Call) |   | OK Cancel |

12. From the next dialogue box select the **VMProRecVRL** external destination created earlier. Then click the **OK** button.

| Choose external destinatio | n             |
|----------------------------|---------------|
| J Telephony                | •             |
| External destination 🔺     | Number/e-mail |
| SalesMailbox               | 82001         |
| VMProRecVRL                | 1             |
|                            |               |
|                            | OK Cancel     |

13. The External destination will now be added to the **Call recording on** field. Click on the **OK** button to continue.

#### IP Office Contact Center Contact Recorder Configuration

| SilentMon.                                        | Hang up                     | ~         |
|---------------------------------------------------|-----------------------------|-----------|
| m                                                 |                             |           |
| all recording on:                                 | [External destination] VMPr |           |
| element: recording)<br>] show only authorized top | ics (element: Call)         |           |
|                                                   |                             |           |
|                                                   |                             | OK Cancel |

14. When anyone matching the Profile or a specific Agent logs in to the IP Office Contact Center User Interface, they will now see the Recording button on their Contact Bar, providing the ability to manually turn on Call Recording during an active call.

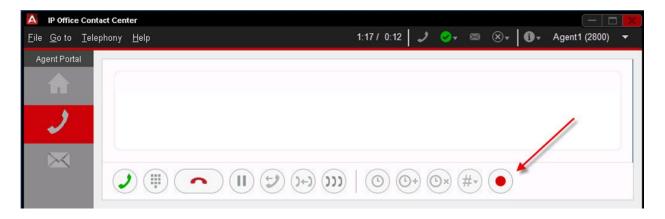

15. The User can activate Call recording by clicking on the button to commence recording (button then shown with a green outline), and to pause or cancel the recording by clicking on the button again.

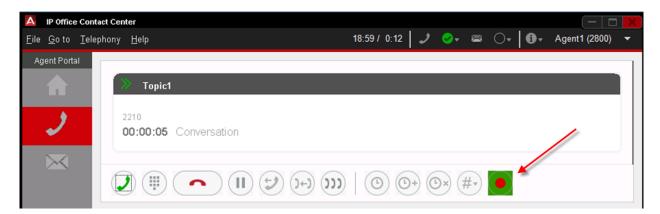

16. Users can also pause the recording via the IP Office Contact Center User Interface. The **Recording pause** button can be added to the agent's Contact bar.

| UI configuration for age                   | UI configuration for agent "Agent1"                           |   |  |  |  |  |  |  |
|--------------------------------------------|---------------------------------------------------------------|---|--|--|--|--|--|--|
| Contact bar Home Teleph                    | ony Autostart RT Information Application Realtime information | _ |  |  |  |  |  |  |
| C Default                                  |                                                               |   |  |  |  |  |  |  |
| Available elements:                        | Selected elements:                                            |   |  |  |  |  |  |  |
| (((•)))                                    |                                                               |   |  |  |  |  |  |  |
| DTMF                                       | Up Separator                                                  |   |  |  |  |  |  |  |
| <b>()</b>                                  | Add                                                           |   |  |  |  |  |  |  |
| SilentMon.                                 | Remove Recording                                              |   |  |  |  |  |  |  |
|                                            |                                                               |   |  |  |  |  |  |  |
|                                            |                                                               |   |  |  |  |  |  |  |
| Toggle                                     | E Down Recording                                              |   |  |  |  |  |  |  |
|                                            | pause                                                         |   |  |  |  |  |  |  |
|                                            | =                                                             |   |  |  |  |  |  |  |
| Separator                                  | Consult.                                                      |   |  |  |  |  |  |  |
|                                            |                                                               |   |  |  |  |  |  |  |
| Call recording on:<br>(element: recording) | [External destination] VMPr                                   |   |  |  |  |  |  |  |
| show only authorize                        | dtopics (element: Call)                                       |   |  |  |  |  |  |  |
|                                            |                                                               |   |  |  |  |  |  |  |
|                                            |                                                               |   |  |  |  |  |  |  |
|                                            | OK Cancel                                                     |   |  |  |  |  |  |  |

17. When the User clicks the record button, the recording will start. They can choose to pause the recording, and at a later point resume the recording.

| >                             |                        |
|-------------------------------|------------------------|
| 2999<br>00:00:05 Conversation | Call is being recorded |
|                               |                        |

| 2999                          | Recording Reynold |
|-------------------------------|-------------------|
| 00:00:04 Conversation         | Recording Paused  |
|                               |                   |
| 2999<br>00:00:08 Conversation | Recording Resumed |
|                               | ))                |

18. The Call recording is stored as a single file including any pause recording tones. In the example below, the recording has been paused and resumed on two occasions.

| AVAYA            | Contact Reco       | order  |                   |            |                                   |              |               |          |            |
|------------------|--------------------|--------|-------------------|------------|-----------------------------------|--------------|---------------|----------|------------|
|                  |                    | _      | ••••              |            | · · · · ·                         |              |               |          |            |
|                  |                    |        | 12:05:3           | 0          | 12:05:40                          |              |               |          |            |
| Search Filters   |                    | Result | ts 📍              |            |                                   |              |               |          |            |
| Call Start Range | <u>1 7 31</u> days | •      | Call Start 🗸 🔺    | Len⊽∆      | Parties 7∆                        | Direction VA | Agents⊽∆      | Target∀∆ | Skills⊽∆   |
| 06/08/14         | 00:00:00           | 0 🍕    | 22/08/14 13:55:20 | 00:17      | 2999 (Customer), 2111 (Agent1)    | Incoming     | 2111 (Agent1) | 7010     | 0124467020 |
| 05/09/14         | 23:59:59           | 0 🍕    | 28/08/14 13:03:42 | 00:13      | 4111 (Supervisor1), 2111 (Agent1) | Outgoing     | 2111 (Agent1) | 2111     | Agent1     |
| Length           |                    |        |                   |            | 2999 (Customer), 2111 (Agent1)    | Incoming     | 2111 (Agent1) | 7009     | Companyma  |
| Parties          |                    |        |                   |            |                                   |              |               |          |            |
| ✓                |                    |        | 5 David           |            |                                   |              |               |          |            |
| Direction        |                    |        | - Paus            | e recordir | ig tones                          |              |               |          |            |
|                  | ~                  |        |                   |            |                                   |              |               |          |            |
| Agents           |                    |        |                   |            |                                   |              |               |          |            |

### **Voicemail Pro Configuration**

By default, Call Recording plays a system announcement from Voicemail Pro to warn callers that their call is being recorded. This **Advice on Call Recording (AOCR)** can be disabled from within Voicemail Pro, so that silent recording is implemented. Please ensure that you comply with legal requirements regarding Call Recording if AOCR is to be disabled.

1. Using Voicemail Pro Client, connect to your VM Pro Server and login using the Administrator account (Username: Administrator Password: Administrator (default)). Then click on the Login button.

| 🔁 Voicemail Pro Client       | - Offline                                                                                                    |
|------------------------------|----------------------------------------------------------------------------------------------------|
| File Edit Actions            | Administration Help                                                                                                 |
|                              | Tri VmPro Login                                                                                                    |
| IP Office     User Variables | Please enter a User Name. This is the name that the workstation software installed on this PC will use.             |
|                              | Login                                                                                                    |
|                              | User Name: Administrator                                                                                            |
|                              | User Password:                                                                                                    |
|                              | Unit Name\IP Address: 192.168.42.2  Browse                                                                          |
|                              | Remember Me                                                                                                    |
|                              | Select Mode Login Cancel Help                                                                                       |
| · ·                          |                                                                                                    |
| an and an demanda            | المحافظ والمحافظ والمحافظ والمحافظ والمحافظ والمحافظ والمحافظ والمحافظ والمحافظ والمحافظ والمحافظ والمحافظ والمحافظ |

2. Then select Administration and the choose Preferences followed by General.

| 🔁 Voicemail Pro Client (Intuity) | - Connected to 192.168.42.2 |                                                                                                    |
|----------------------------------|-----------------------------|----------------------------------------------------------------------------------------------------|
| File Edit Actions Adm            | inistration Help            |                                                                                                    |
| i 🖪 🎕 👃 🖻 🦄                      | Condition Editor F6         | 💊 😻 📝 🖓 - 号 - 🖄 - 🞯 - 🔊 - 🔏 -                                                                                   |
|                                  | Campaign Wizard F7          |                                                                                                    |
|                                  | User Defined Variables F8   |                                                                                                    |
| ⊕                                | Preferences                 | General F9                                                                                                    |
| Eventing Notifications           |                             | VPNM F10                                                                                                    |
|                                  |                             |                                                                                                    |
|                                  |                             | manufacture and an annual second second second second second second second second second second second second s |

3. The **System Preferences** dialogue box will be displayed. Under the **General** tab, uncheck the **Play Advice on Call Recording** tick box.

| ſ                                  | System Pr                          | references                              | _         |               |     |                    |            | X              |  |
|------------------------------------|------------------------------------|-----------------------------------------|-----------|---------------|-----|--------------------|------------|----------------|--|
|                                    | General                            | Liectories                              | Email     | Housekeeping  | SNM | <sup>o</sup> Alarm | Outcalling | Voicemail Rect |  |
|                                    |                                    | Level<br>Telephony Ini<br>ail Password: | terface   |               |     | Informa<br>Intuity | tion       | •              |  |
|                                    |                                    | erver Connec                            |           | eout (min):   |     | 60<br>3            | A<br>V     |                |  |
|                                    | Max. M                             | essage Lengtl                           | h (secs): |               | /   | 120                | ×          |                |  |
|                                    | Min. Pa                            | ssword Lengtl                           | h:        |               |     | 2                  |            |                |  |
|                                    | Failback                           | c Option                                |           |               |     | Manual             |            | -              |  |
|                                    | Max Call\VRL Record Length (Secs): |                                         |           |               |     |                    |            |                |  |
| 3600 Play Advice on Call Recording |                                    |                                         |           |               |     |                    |            |                |  |
| ļ.                                 |                                    | here and a                              |           | and an and an |     | fa.a.am.           | Anna       |                |  |

4. As soon as the tick box is unchecked, a warning message will be displayed regarding legal requirements to inform callers of call recording. Click **Yes** to close this screen.

| C | onfirmat | tion                                                                                                    |     | ×               |
|---|----------|----------------------------------------------------------------------------------------------------|-----|-----------------|
|   | ?        | Deactivating "Play Advice on Call recording" under certain circumstances may be a violation of local laws.<br>Call recording, even though the person being recorded has been advised, may also have some legal implications and obligations f<br>It is the exclusive responsibility of the entity recording the call to obtain legal advice on the implications of call recording in both ins<br>where notice is being given to the person being recorded and where notice is not being given to the person being recorded.<br>Do you want to continue? |     | rding the call. |
|   |          |                                                                                                    | Yes | No              |

5. You may also want to increase the **Max Call\VRL Record Length (Secs),** as the default may be too short. The maximum record length is 18000 seconds (5 hours). Once set, click **OK**.

| Max. Message Length (secs):                       | 120            |  |  |  |  |  |  |
|---------------------------------------------------|----------------|--|--|--|--|--|--|
| Min. Password Length:                             | 2              |  |  |  |  |  |  |
| Failback Option                                   | Manual 👻       |  |  |  |  |  |  |
| Max Call\VRL Record Length (Secs):                |                |  |  |  |  |  |  |
| 3600 Play Advice on Call Recording                |                |  |  |  |  |  |  |
| System Fax Number (feature is disabled when empty | )              |  |  |  |  |  |  |
|                                                   |                |  |  |  |  |  |  |
| Use as Prefix 👽 Enable Fax                        | Sub-Addressing |  |  |  |  |  |  |
|                                                   |                |  |  |  |  |  |  |
| OK Cancel                                         | Help           |  |  |  |  |  |  |

IP Office Contact Center Contact Recorder Configuration

6. Then click Save and make live

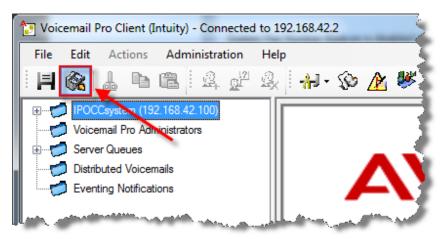

7. The **Confirm** screen will appear stating that changes made are permanent. Click **Yes** to continue.

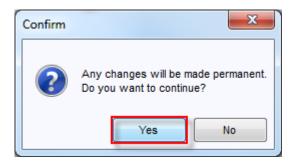

This completes the configuration of Voicemail Pro with regard to Call Recording.

## Using Contact Recorder

The use of Contact Recorder for play back functionality requires Internet Explorer 7 or higher. A number of Active X Controls are also needed and for the ability to Replay recordings.

 Using a supported version of Internet Explorer, browse to the IP address of the Call Recording server followed by port 9888, e.g. <u>http://<IP Address>:9888</u> The Contact Recorder login screen will then be displayed, so enter the Username and Password of a User with access to play call recordings, and click OK.

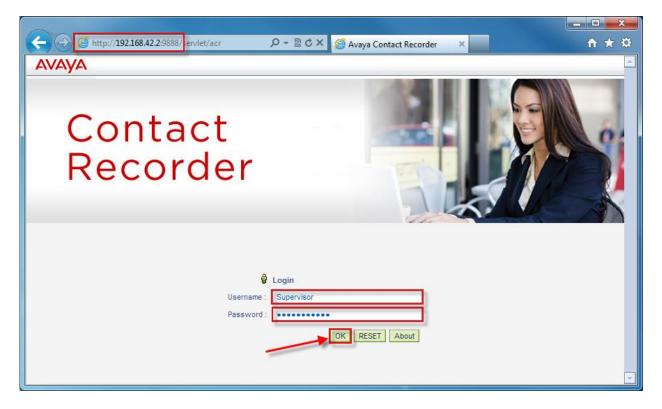

2. The first time you log in as a User, you are prompted to update your password. Enter a new password and click on the **OK** button.

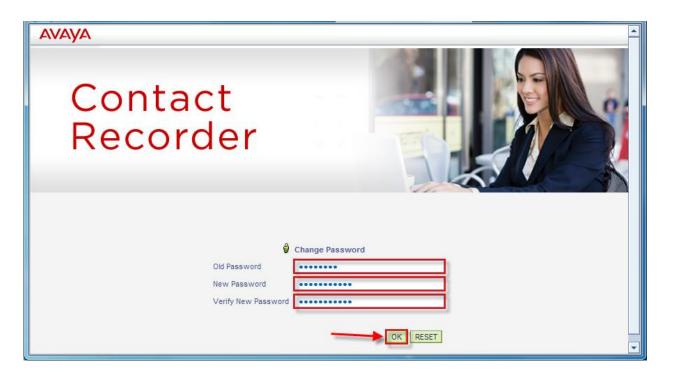

3. The Contact Recorder software uses an ActiveX Plug-ins which will need to be loaded the first time. Click on the caution message displayed to install the 'csreplay ActiveX Control Module'.

| Avaya Contact Recorder - Windows Internet Explorer                                                             |                                                                                                    |
|----------------------------------------------------------------------------------------------------|----------------------------------------------------------------------------------------------------|
| C                                                                                                    | 👻 😓 🍫 🗙 🖉 Bing 🛛 🔎 🔻                                                                                             |
| 🚖 Favorites 🛛 🎄 🔁 Suggested Sites 🔻 🔊 Web Slice Gallery 👻                                                      |                                                                                                    |
| Avaya Contact Recorder                                                                                         | 🛅 🔻 🖾 👻 🖃 🐨 Page 🕶 Safety 👻 Tools 👻 🔞 👻                                                                          |
| 🝘 This website wants to run the following add-on: 'csreplay ActiveX Control Module' from 'Verint Systems Inc ( | (unverified publisher)'. If you trust the website and the add-on and want to allow it to run, click here 🗙       |
| AVAYA Contact Recorder                                                                                         | REFRESH Help Change Password Log About                                                                           |
| ×                                                                                                    |                                                                                                    |
| Search Filters                                                                                                 | and the second second second second second second second second second second second second second second second |

4. You will then be prompted with an options menu. Select **Run Add-on** to install the Module.

| 3           |                                                                                                    |
|-------------|----------------------------------------------------------------------------------------------------|
| Ž           | 👻 🔄 🚱 🗶 Design in the second second seco |
| >           | Module' from 'Verint Systems Inc (unverified publisher)'. If you trust the website and the add-on and want to al <del>low it to use click here. 🕠</del>                                                                                                    |
|             | Run Add-on<br>REFRESH Help Chapper<br>Run Add-on on All Website<br>What's the Risk?<br>Information Bar Help                                                                                                    |
| 2<br>Z<br>Z | Len Parties Direction Target                                                                                                    |

5. When the Security Warning is displayed, click on the **Run** button.

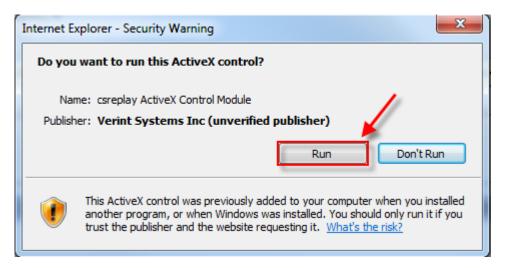

6. The next stage is to search for calls based on either a selected date (Start and End) using the calendar entries, or by choosing the links for the current day, last 7 days or 31 days. If you wish to specify a date then click on the calendar icon.

| (←) → <u>@</u> ht | ttp:// <b>192.168.42.2</b> :9888/ | /servlet/acr?c | md=viewer&editmode                 | =\                         | Avaya Contact Recorder |
|-------------------|-----------------------------------|----------------|------------------------------------|----------------------------|------------------------|
| AVAYA             | Contact Red                       | corder         |                                    |                            | ₽ REFRE                |
| Curre             | nt Day, last 7 day                | s or last 3    | 1 days                             |                            |                        |
| Search Filters    |                                   | Results        |                                    |                            |                        |
| Call Start Range  | <u>1 7 31</u> days                | •              | Call Start                         | Len                        | Parties                |
|                   |                                   |                | <ul> <li>Specify calend</li> </ul> | ar entries and tir         | nes                    |
| Length            |                                   |                | an an talan talah sa an talan ta   | والمراجعة والمعالي المعالم | Surgers and the second |

7. Once the calendar icon has been clicked on, select a start date from the calendar screen displayed. Also ensure you add a start time.

#### IP Office Contact Center Contact Recorder Configuration

| Search Filters                                                                                                 |                                                                                                    | Results         |                       | - 5 |
|----------------------------------------------------------------------------------------------------|----------------------------------------------------------------------------------------------------|-----------------|-----------------------|-----|
| Call Start Range                                                                                               | <u>1 7</u> <u>31</u> days                                                                                        | •               | Call Start            | 2   |
| 06/05/14                                                                                                    | 00:00:00                                                                                                    |                 |                       | - A |
| @ http://192.168.42                                                                                            | .2:98 😐 😐                                                                                                    | ×               |                       | - 5 |
|                                                                                                    | lay2014<br>V T F S S                                                                                             | <b>&gt;&gt;</b> |                       | 1   |
| 28 29 3                                                                                                    | 0 1 2 3 4                                                                                                    |                 |                       | - 8 |
|                                                                                                    | 7 8 9 10 11<br>4 15 16 17 18                                                                                     |                 |                       | ł   |
|                                                                                                    | 1 22 23 24 25<br>8 29 30 31 1                                                                                    |                 |                       | 1   |
|                                                                                                    | 4 5 6 7 8                                                                                                    |                 |                       | - 4 |
|                                                                                                    | Today                                                                                                    |                 |                       | 1   |
|                                                                                                    |                                                                                                    |                 |                       | 3   |
|                                                                                                    |                                                                                                    |                 |                       | 1   |
| Call Set                                                                                                    |                                                                                                    |                 |                       | 1   |
|                                                                                                    |                                                                                                    |                 |                       | 5   |
| V Colora da Carla da Carla da Carla da Carla da Carla da Carla da Carla da Carla da Carla da Carla da Carla da | and the second second second second second second second second second second second second second second second |                 | and a sub- a designed |     |

8. Follow the same process to assign an End date and time. Additional filters are available to isolate call recordings that match the criteria entered, but these are optional only. Once the details are entered, click on the **Search** button.

| Search Filters   |                           | Results |           |
|------------------|---------------------------|---------|-----------|
| Call Start Range | <u>1 7</u> <u>31</u> days |         | Start 🔰 🔪 |
| 06/05/14         | 08:00:00                  |         |           |
| 07/05/14         | 17:30.00                  |         |           |
| Length           |                           |         |           |
|                  |                           |         |           |
| Parties          |                           |         |           |
|                  |                           |         |           |
| Direction        |                           |         |           |
|                  | -                         |         |           |
| Target Number    |                           |         |           |
|                  |                           |         |           |
| Call Set         |                           |         |           |
| <b>–</b> î       | Î 🔺                       |         | 5         |
|                  | SEARCH                    |         |           |
|                  |                           |         |           |

9. Any recorded calls that match the criteria will be displayed on the right. Select the call recording that you wish to listen to, by checking the radio button next to the call detail. You will then see a call graphic image at the top of the screen, and when you move your cursor to this area, a series of buttons available.

|                  | nttp:// <b>192.168.42.2</b> :9888, | /servlet/ad    | r                 | ¢ ≂ Q               | 🗙 🖉 Avaya Contac            | t Recorder  | ×            |
|------------------|------------------------------------|----------------|-------------------|---------------------|-----------------------------|-------------|--------------|
| AVAYA            | Contact Red                        | corder         |                   |                     |                             | REFRESH     | System Admin |
|                  |                                    |                | 16:17:4           |                     |                             |             |              |
| Search Filters   |                                    | Result         | 5                 |                     |                             |             |              |
| Call Start Range | <u>1 7</u> <u>31</u> days          | •              | Call Start        | Len                 | Parties                     |             |              |
| 06/05/14         | 00:00:00                           | ۰ 🖞            | 06/05/14 16:17:33 | 00:17               | 8004 (Scott), 699 (Cont     | act Center) |              |
| 06/05/14         | 23:59:59                           | and the second | the second states | Service and service | and an and the state of the | and she a   |              |

10. If you move the mouse cursor over the graphic the playing options for that recording are displayed.

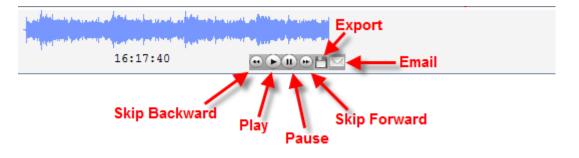

11. Click on the Play button to play the recording.

| AVAYA                                                                                                    | Contact Red               | corder |                       |       | <sup>₽</sup> REFRES                |
|----------------------------------------------------------------------------------------------------|---------------------------|--------|-----------------------|-------|------------------------------------|
| and the second second second second second second second second second second second second second second second |                           |        |                       |       |                                    |
|                                                                                                    |                           |        | 16:17:40              |       |                                    |
| Search Filters                                                                                                   |                           | Result | 5                     |       | 18                                 |
| Call Start Range                                                                                                 | <u>1 7</u> <u>31</u> days | •      | Call Start            | Len   | Parties                            |
| 06/05/14                                                                                                    | 00:00:00                  | و 📢    | 06/05/14 16:17:33     | 00:17 | 8004 (Scott), 699 (Contact Center) |
| 06/05/14                                                                                                    | 23:59:59                  |        | and the second states |       |                                    |

#### Avaya Documentation

• <u>http://support.avaya.com/</u>

#### Avaya IP Office Contact Center Task Based Guides

- IP Office Contact Center Configuration Maps
- IP Office Contact Center Installation
- IP Office Contact Center Telephony User Interface Configuration
- IP Office Contact Center Task Flow Editor -Telephony
- IP Office Contact Center Reporting
- IP Office Contact Center IVR Scenarios
- IP Office Contact Center Contact Recorder Configuration
- IP Office Contact Center Email & Chat Service
- IP Office Contact Center Maintenance
- IP Office Contact Center Dialler Configuration

Please note, only the IP Office Contact Center Task Based Guides listed above are available from Avaya. Further IP Office Task Based Guide documentation as listed below is available directly from ITEL. <u>http://www.iteluk.com/</u>

#### **ITEL IP Office 9.0 Task Based Guides**

#### **Initial Installation**

- 1. IP Office Configuration Maps
- 2. IP Office Hardware Installation
- 3. IP Office Initialisation
- 4. IP Office Manager
- 5. IP Office Voicemail Pro Initial Installation Guide
- 6. IP Office Small Community Networking
- 7. IP Office Customer Call Reporter Initial Installation Guide
- 8. IP Office Server Edition Configuration
- 9. IP Office Security Policies

#### UCM

10. IP Office Unified Communications Module

#### **Core Telephony**

- 11. IP Office Telephony and Call Routing
- 12. IP Office Short Codes Summary
- 13. IP Office Hunt Group Setup and Operation
- 14. IP Office Conferencing
- 15. IP Office IP Telephony Guide
- 16. IP Office Computer Telephony Integration 1st Party

#### Users, Telephone & Softphone Configuration

- 17. IP Office Configuring IP Office Phones and User Accounts
- 18. IP Office Call Handling
- 19. IP Office Configuring the IP Office Softphone

#### Auto Attendant & Voicemail

- 20. IP Office Embedded Voicemail (Intuity Mode) Flowchart
- 21. IP Office Auto-Attendant Setup and Operation
- 22. IP Office Embedded Voicemail
- 23. IP Office Embedded Voicemail Flowchart

#### Voicemail Pro

- 24. IP Office Voicemail Pro Summary Guide
- 25. IP Office Voicemail Pro Voicemail User Guide

#### **One X Portal & IP Office Applications**

- 26. IP Office One X Portal Guide
- 27. IP Office One X Mobile Preferred Implementation
- 28. IP Office Plug-in for Microsoft® Outlook®
- 29. IP Office MS Lync Plugin
- 30. IP Office Avaya Flare
- 31. IP Office One X Mobile Essential

#### Customer Call Reporter – CCR

32. IP Office Customer Call Reporter Configuration Guide 33. IP Office Customer Call Reporter Wallboard Guide

#### **Contact Store & Receptionist Console**

34. IP Office Contact Store35. IP Office Receptionist Console

#### Maintenance

36. IP Office Backup and Restore

37. IP Office System Status Application

38. IP Office Upgrading from IP Office 8.1FP1 to 9.0